## Tutoriel de Filius

Pour commencer, placez les machines dont vous avez besoin. Puis, vous les relirez avec des câbles.

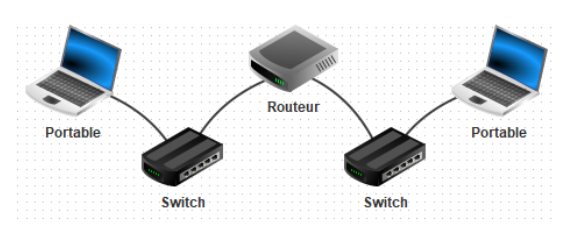

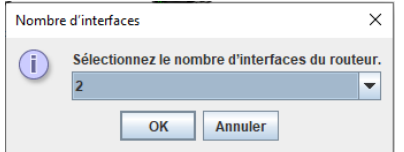

Pour les routeurs, vous devez sélectionner le nombre de ports nécessaires. **Attention**, vous ne pourrez pas modifier ce nombre une fois créé !!

Une fois l'architecture du réseau terminé, vous allez configurer tous les ordinateurs.

- **1.** Modifier l'adresse IP de l'ordinateur.
- **2.** Ajouter l'adresse IP de la passerelle (l'adresse IP du routeur du réseau de cet ordinateur).
- **3.** Cocher « Utiliser l'adresse IP comme nom » (ce n'est pas obligé, mais très pratique).

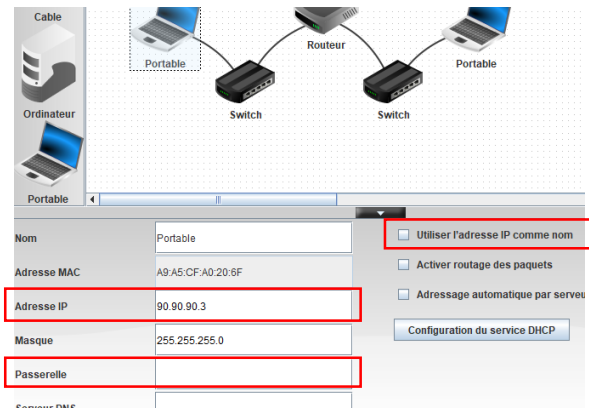

Ensuite, vous allez configurer les routeurs :

- **1.** Modifier les adresses IP de chaque port.
- **2.** Modifier la table de routage :
	- Décocher « Afficher toutes les lignes » (car les lignes par défaut ne sont pas utiles).
	- Ajouter les lignes en cliquant sur « Nouvelle ligne » et les compléter.

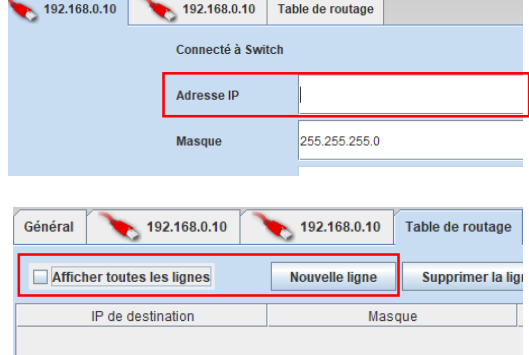

Voyons maintenant si le réseau fonctionne bien !

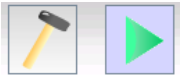

Cliquer sur le triangle vert pour passer en mode « Simulation du réseau » (pour revenir en mode « Configuration », cliquer sur le marteau).

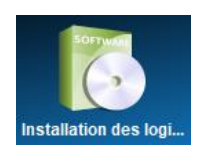

Cliquer ensuite sur l'un des ordinateurs. Une fenêtre s'ouvre pour simuler son système d'exploitation.

Cliquer sur « Installation des logiciels » pour ajouter des logiciels à l'ordinateur.

Nous allons uniquement installer « Lignes de commande » :

- Cliquer sur « Lignes de commande ».
- Puis, cliquer sur la 1ère flèche.
- Enfin, cliquer sur « Appliquer les modifications ».

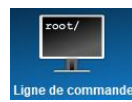

Ouvrir le logiciel ajouté.

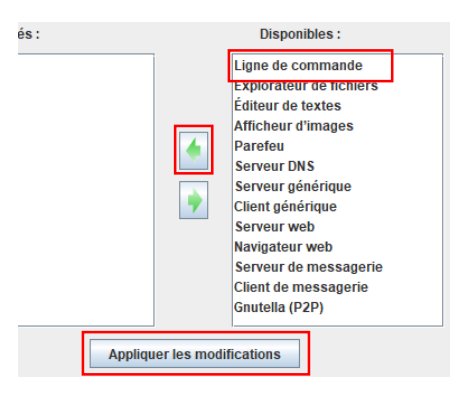

Ecrire « ping » suivit de l'adresse IP d'un autre ordinateur.

Si aucun message d'erreur ne s'affiche (aucun paquet perdu, etc.), le réseau est bien configuré !